# Fax Forwarding Feature: Configuring the WorkCentre 77xx Series

## Customer Tip

**dc10cc0472 October 25, 2010**

**Xerox** 

### **Overview**

The Fax Forward feature allows the device to be configured such that faxes coming into the device are forwarded to an email address, or group of email addresses and/or filed on an SMB (Server Message Block) file destination. Based on configuration the incoming fax could also be printed while being forwarded. There is also no need to worry about lost faxes. If there is an error that prohibits the forwarding of the fax, the device can be configured to print the fax at the device when such an error occurs.

Other key characteristics of this feature include the ability to:

- Set up and save fax forward rules easily for changing work practices.
- Customize file names so you can tell your faxes apart.
- Choose from output formats including PDF, TIFF, and XPS.
- Receive email notifications that a new fax has been posted on the SMB file share.

#### **Prerequisites**

- $\triangleright$  To take advantage of this feature the device must be at software version 060.090.009.34821 or greater.
- $\triangleright$  The Fax Line that the rule will be applied to must be installed, enabled, and configured to either 'Send and Receive' or 'Receive Only'. For directions to enable fax please consult the System Administrator's Guide.
- $\triangleright$  If Forwarding to Email the SMTP server must be configured. For directions to configure SMTP please consult the System Administrator's Guide.

## Configuring Fax Forward

These steps guide you through the setup of the Fax Forward feature. The setup is split into three sections which may need to be completed depending on what type of Fax Forwarding is needed.

A key feature of fax forward on this product is the ability to create rules. Rules make it easy to set up for flexible use of fax forward, for example if one person is covering for another during vacation. Up to 5 rules can be defined. One rule can be applied to each enabled fax line. All incoming faxes on that line will be forwarded according to what the rule specifies. If the device is configured with two fax lines, but one is configured as Send Only, you will still be allowed to configure and apply a Fax Forwarding rule for that line. That rule would not be executed until the fax line is no longer set up to be Send Only.

#### General Setup

The steps in this section need to be following no matter what Fax Forwarding option is chosen.

- 1. Launch a web browser of your choice and enter the device's IP address.
- 2. Select Properties and enter the administrator password when prompted. (default *User ID* = *admin* ; *Password* = *1111*)
- 3. On the left hand side of the window select **Services**  $\rightarrow$  **Embedded Fax**  $\rightarrow$  **Fax Forward.**

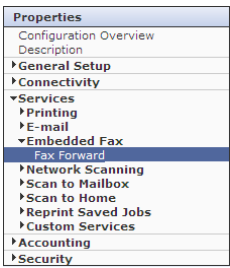

- 4. To add or edit a Fax Forward rule select one of the Edit buttons within the Fax Forward On Receive page. This will open that rule's configuration page.
- 5. Within the Based On Rule field you may choose to base the new rule on an existing rule. If a new rule has similar attributes to an existing rule you can choose the existing rule and pre-populate the configuration fields with its attributes. This feature could save time entering information. If there are no existing rules the default and only choice would be Default Settings.

#### *Note: If a new rule is based on an existing rule, any passwords associated with the existing rule will NOT be copied.*

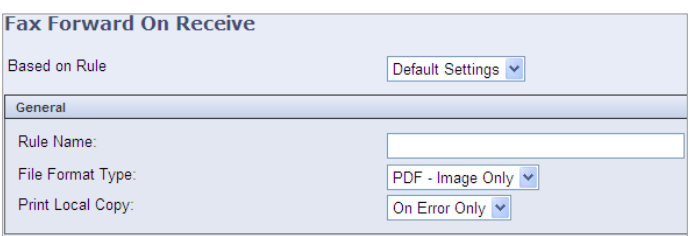

6. Configure the General section as described below, all fields are required.

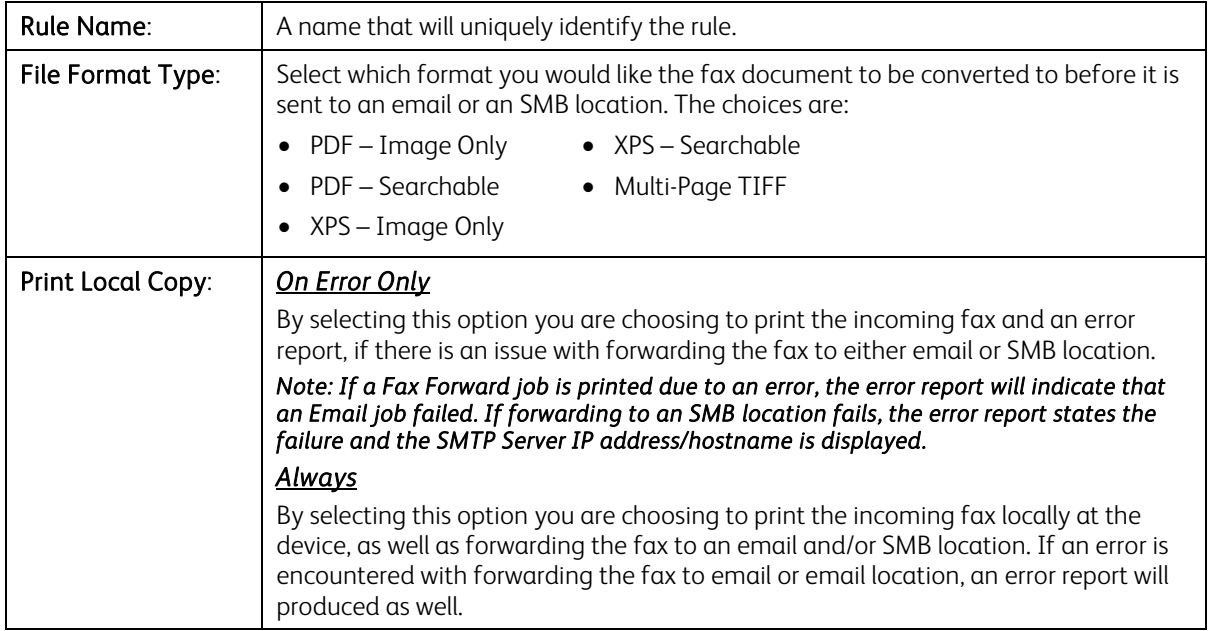

#### Forward to Email Setup

This section describes the fields that need to be configured for Fax Forwarding to email to be successful. If you are not setting up email please proceed to the 'Forward to File Destination' section.

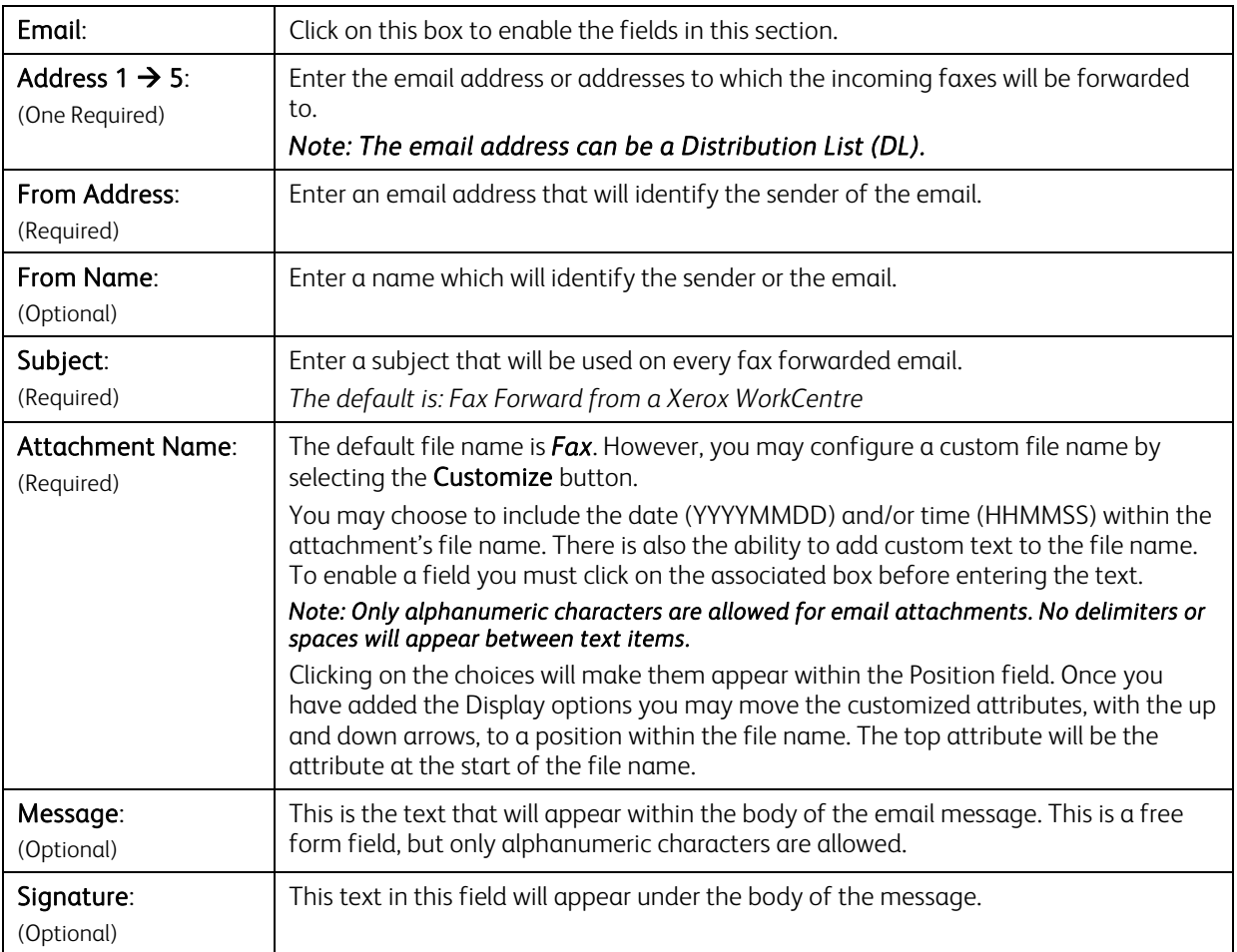

If you have completed setting up the rule, click on the Apply button and proceed to Applying a Fax Forward Rule section. If you would like to also configure a file destination proceed to the next section.

#### Forward to File Destination

This section describes the fields that need to be configured for Fax Forwarding to File Destination to be successful.

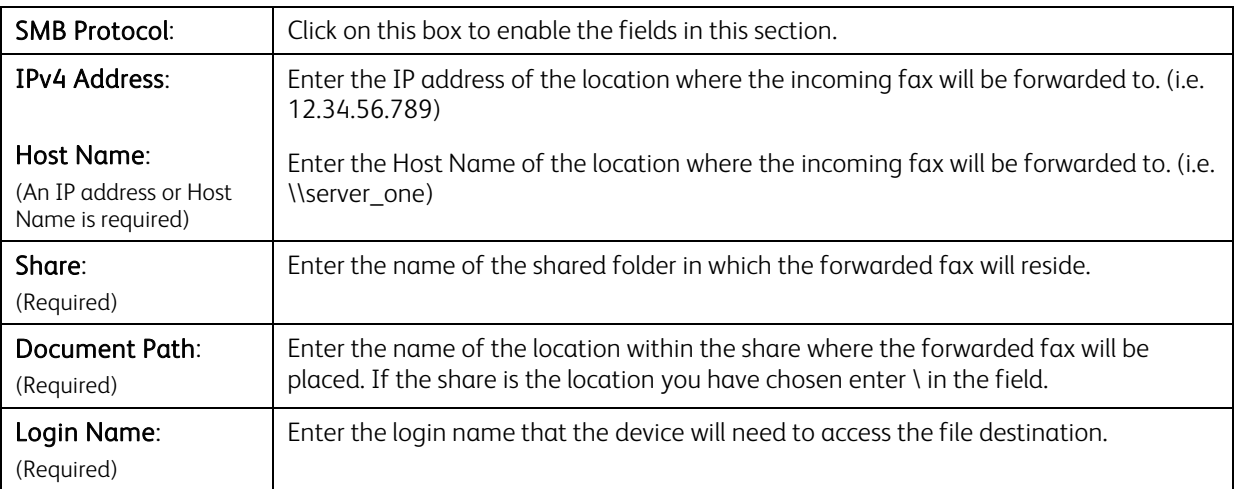

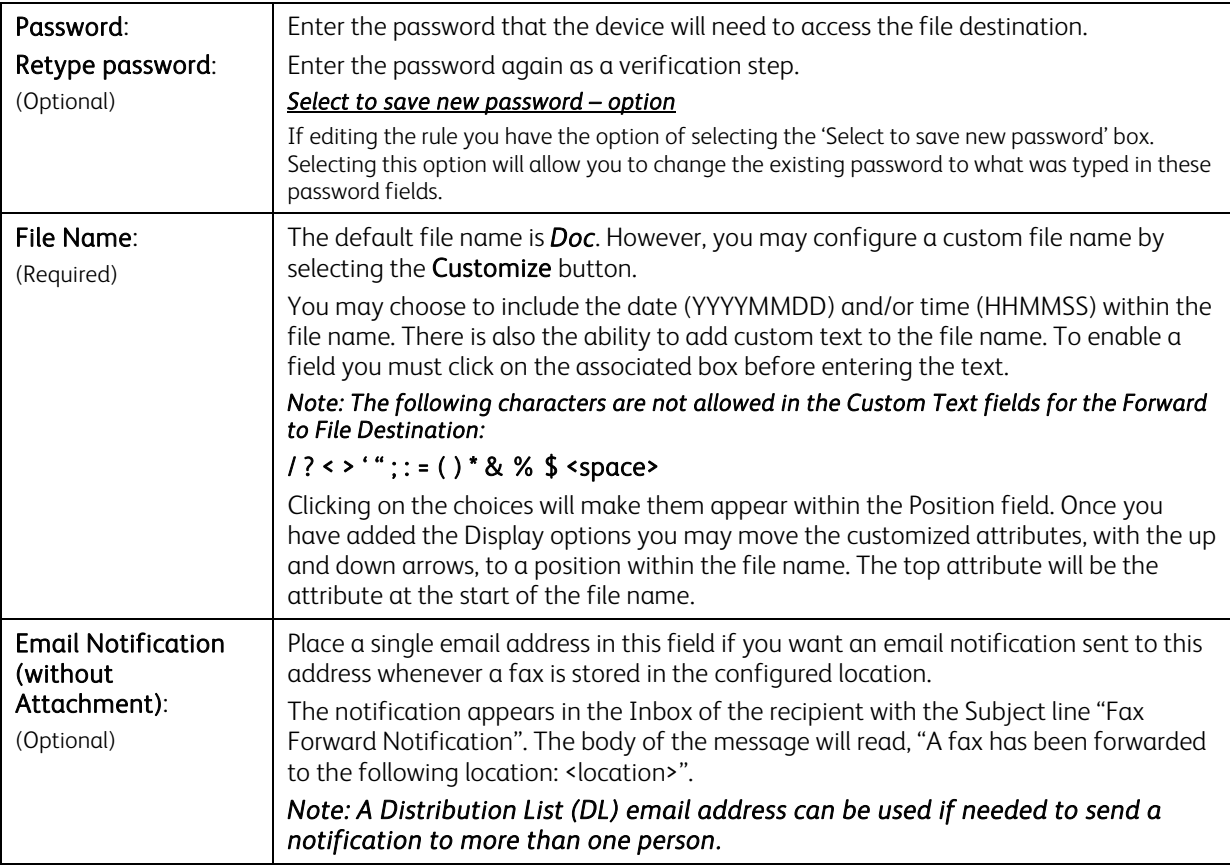

Click the Apply button to save the Fax Forwarding rule.

#### Applying a Fax Forward Rule

Once the new Fax Forwarding rule is saved it needs to be applied in order to make it active.

To activate a rule select the radio button for the Fax Line you would like to apply the rule to. If you have one fax line you will only set one button for each rule. Once the rule is selected, click on the Apply button at the bottom of the screen. A confirmation message will appear when the action is successful.

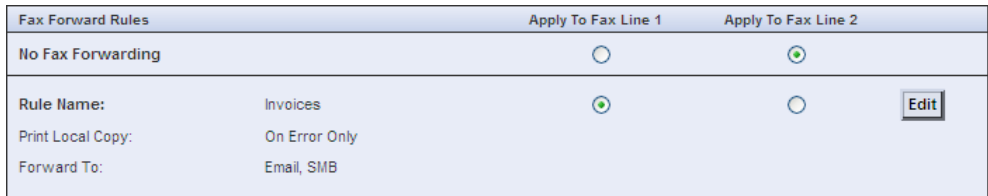

#### Interaction with Accounting Services

If Xerox Standard Accounting or Job Based Accounting is enabled when a Fax Forward Job is sent through the system, the System Account will be incremented for each exported image and for each printed image associated with the job.

If a Fax Forwarding Rule is configured for Email and SMB Filing, then the Network Images Sent Usage counter will be incremented twice for every image in the job as it is being sent to two places. However, regardless of the number of email recipients, the counter is incremented only once for the email portion since only one set of images are exported to the SMTP server.

## Email Splitting Configuration

- $\triangleright$  If the SMTP Server is configured for Email Splitting such that the Maximum Segment Size is set very small (e.g. 512KB), and a single image is too large to be exported, only the pages up to the image that is too large will be printed in error. It is recommended that the Email Splitting size not be set this low. If it must be, it is recommended that the File Format Type NOT be set to XPS.
- $\triangleright$  If both fax forward to email and to file are turned on, and if the resulting email is larger than the Maximum Segment Size, the email attachment will not go through, but the file will be stored to the SMB share without splitting. In these cases, customers may consider using the SMB option, with email notification without the attachment.

## Fax Polling

 $\triangleright$  Fax polling is a separate feature that allows your machine to retrieve faxes stored on a remote machine. Customers who want to use the polling feature (and who also want to use Fax Forward) can use the "Print Always" option if they want the fax printed while they stand in front of the device, or they can temporarily turn off fax forward while they perform the poll.

## Additional Information

You can reach Xerox Customer Support at [http://www.xerox.com](http://www.xerox.com/) or by calling Xerox Support in your country.

Xerox Customer Support welcomes feedback on all documentation - send feedback via e-mail to: [USA.DSSC.Doc.Feedback@xerox.com.](mailto:USA.DSSC.Doc.Feedback@xerox.com)

Other Tips about Xerox multifunction devices are available at the following URL: [http://www.office.xerox.com/support/dctips/dctips.html.](http://www.xerox.com/DocumentCentreFamily/Tips)

© 2010 Xerox Corporation. All rights reserved. XEROX®, XEROX and Design®, and WorkCentre® are trademarks of Xerox Corporation in the United States and/or other countries.